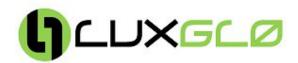

# TXT25-S-AC 1550nm external modulated optical transmitter operating manual

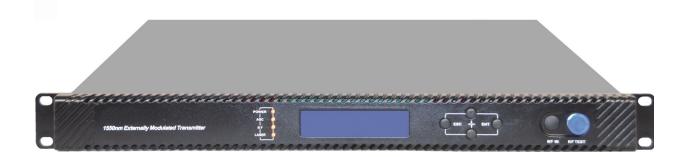

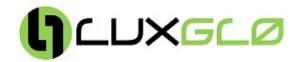

# **Table of Contents**

| Table of Contents                                | 1 -                          |
|--------------------------------------------------|------------------------------|
| 1. Overview                                      | 2 -                          |
| 1.1 About This Manual                            | 2 -                          |
| 1.2 Product Description                          | 2 -                          |
| 1.3 Features                                     | 2 -                          |
| 1.4 Block Diagram                                | 2 -                          |
| 1.5 Product Applications                         | 3 -                          |
| 2. Technique Parameters                          | 3 -                          |
| 2.1 Optical Parameters                           | 3 -                          |
| 2.2 Model Test Indicators                        | 3 -                          |
| 2.3 Test Condition                               | 4 -                          |
| 2.4 Technical Data Sheet                         | 4 -                          |
| 3. Panel Interface and Menu System Description   | 5 -                          |
| 3.1 Front Panel                                  | 5 -                          |
| 3.2 Rear Panel                                   | 5 -                          |
| 3.3 Power Module                                 | 6 -                          |
| 3.4 Menu Operation                               | 6 -                          |
| 4. Installing the TXT25-S-AC Optical Transmitter | 8 -                          |
| 4.1 Receiving and Inspecting                     | 8 -                          |
| 4.2 Mounting TXT25-S-AC                          | 8 -                          |
| 5. Communication Setup                           | 10 -                         |
| 5.1 RS232 Communication Interface Description    | 10 -                         |
| 5.2 Set up the Hyper Terminal                    | 10 -                         |
| 5.3 Operating Parameters Configuration           | 11 -                         |
| 5.4 Remote Monitoring: SNMP                      | 13 -                         |
| 5.5 WEB Network Management                       | 14 -                         |
| 6. Maintenance and Troubleshooting               | 15 -                         |
| 6.1 Cleaning Fiber Optic Connectors              | 15 -                         |
| 6.2 Troubleshooting                              | - 16 -                       |
| 6.3 After-sales Service Description              | Error! Bookmark not defined. |
| 6.4 Disclaimer                                   | Error! Bookmark not defined. |

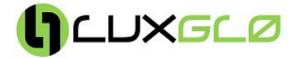

#### 1. Overview

#### 1.1 About This Manual

This instruction manual is guided to install and operate the (1RU) TXT25-S-AC series 1550nm external modulated optical transmitter. Please read the entire manual before beginning installation.

This manual applies to TXT25-S-AC series external modulated optical transmitter.

#### 1.2 Product Description

TXT25-S-AC series optical transmitter adopt top-international brand external modulated laser and external modulator, Luxglo patent pre-distortion circuit and SBS control circuit. Overall indexes reach to well-known brand types level, and price is inexpensive. We have sold thousands of products over the years. The products save plenty of costs for operator's network construction and get many users' good reputation.

#### 1.3 Features

- ◆ This 1550nm optical transmitter can be used in long-distance transmission.
- ◆ Double microwave source SBS control, +13~+19dBm adjustable, 0.5dB step.
- ◆ Adopt the DFB laser and LiNbO3 external modulator.
- support Ethernet transponder
- support WEB and SNMP network management.
- ♦ Hot backup dual power modules

#### 1.4 Block Diagram

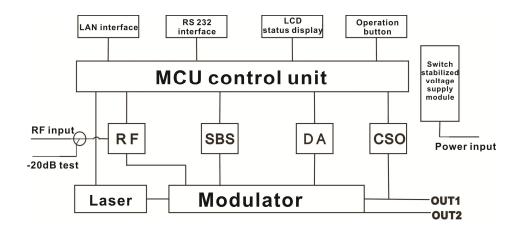

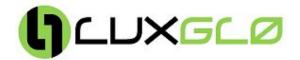

# 1.5 Product Applications

- High-performance long-distance transmission
- High-power distribution network
- Redundancy loop architecture
- FTTx network
- RFOG application
- DWDM network

# 2. Technique Parameters

## 2.1 Optical Parameters

| - Optious i diamotoro       |       | _                                           |
|-----------------------------|-------|---------------------------------------------|
| Item                        | Unit  | Value                                       |
| Optical Wavelength          | nm    | 1545 $\sim$ 1560 (or specified by the user) |
| Side-mode Suppression ratio | dB    | >30                                         |
| Relative Intensity Noise    | dB/Hz | <-160                                       |
| Wavelength Adjustment Range | GHz   | +/-50GHz                                    |
| Optical Power               | dBm   | 2*7, 2*8, 2*9, 2*10                         |
| SBS Threshold Value         | dBm   | +13~+19 (Continuously adjustable)           |
| Laser Linewidth             | MHz   | 0.3                                         |

#### 2.2 Model Test Indicators

| Test Model                 | C42       | D59     | D84     |
|----------------------------|-----------|---------|---------|
| Channel Plan               | CENELEC42 | PAL D59 | PAL D84 |
| Channel Number TV/FM/QAM64 | 42/0/0    | 59/0/0  | 84/0/0  |
| Bandwidth Noise            | 5         | 5       | 5       |
| CNR Tx/Rx                  | 55.0      | 54.0    | 52.5    |
| CNR Link 1                 | 54.0      | 53.5    | 52.0    |
| CNR Link 2                 | 53.0      | 52.5    | 50.5    |
| CNR Link 3                 | 50.5      | 50.5    | 49.0    |
| CSO Tx/Rx and Link 1       | 64        | 64      | 64      |
| CSO Link 2                 | 63        | 64      | 64      |
| CSO Link 3                 | 62        | 62      | 62      |
| СТВ                        | 62        | 62      | 62      |

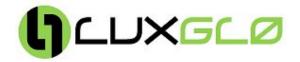

## 2.3 Test Condition

|        | First stage<br>EDFA | First<br>paragraph<br>fiber length | Second<br>stage EDFA | Second<br>paragraph<br>fiber length | RX   | SBS<br>(dBm) |
|--------|---------------------|------------------------------------|----------------------|-------------------------------------|------|--------------|
| Tx/Rx  | No                  | No                                 | No                   | no                                  | 0dBm | 13.5         |
| Link 1 | No                  | 35km                               | no                   | no                                  | 0dBm | 13.5         |
| Link 2 | 16dBm               | 65km                               | no                   | no                                  | 0dBm | 16           |
| Link 3 | 13dBm               | 50km                               | 13dBm                | 50km                                | 0dBm | 13.5         |

# 2.4 Technical Data Sheet

| Item                       | Unit | Technical Parameters    |  |  |  |  |
|----------------------------|------|-------------------------|--|--|--|--|
| RF range                   | MHz  | 47~1003                 |  |  |  |  |
| RF flatness                | dB   | ±0.75                   |  |  |  |  |
| RF return loss             | dB   | >16                     |  |  |  |  |
| RF input impedance         | Ω    | 75                      |  |  |  |  |
| RF input connector type    |      | F type                  |  |  |  |  |
| Input level range          | dΒμV | 80±5                    |  |  |  |  |
| AGC control range          | dB   | +3~-3                   |  |  |  |  |
| MGC adjustable range       | dB   | 0~15                    |  |  |  |  |
| Optical connector          |      | SC/APC, FC/APC          |  |  |  |  |
| Operating temperature      | °C   | <b>-</b> 5∼ <b>4</b> 5  |  |  |  |  |
| Storage temperature        | °C   | -30~+70                 |  |  |  |  |
| Dower Source Specification | V    | 90∼265VAC               |  |  |  |  |
| Power Source Specification | V    | 36∼72VDC                |  |  |  |  |
| Consumption                | W    | ≤60                     |  |  |  |  |
| Dimension                  | mm   | 483(L) × 455(W) × 44(H) |  |  |  |  |
| Total Weight               | kg   | 5.5                     |  |  |  |  |

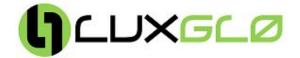

# 3. Panel Interface and Menu System Description

# 3.1 Front Panel

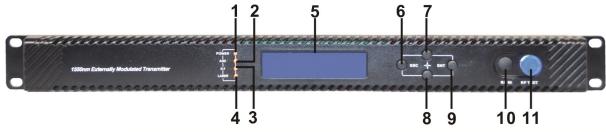

| 1  | Power indicator          | 2  | AGC indicator            | 3 | RF indicator |
|----|--------------------------|----|--------------------------|---|--------------|
| 4  | Laser indicator          | 5  | LCD                      | 6 | ESC key      |
| 7  | UP key                   | 8  | DOWN key                 | 9 | Enter key    |
| 10 | RF input port (optional) | 11 | -20dB RF input test port |   |              |

# 3.1.1 Indicator Description

| Power indicator | One power supply                         | LED yellow    |  |  |  |  |
|-----------------|------------------------------------------|---------------|--|--|--|--|
| Fower indicator | Two power supplies                       | LED green     |  |  |  |  |
| AGC indicator   | AGC mode                                 | LED green     |  |  |  |  |
| AGC Indicator   | MGC mode                                 | LED off       |  |  |  |  |
| RF indicator    | Normal                                   | LED green     |  |  |  |  |
| RF Indicator    | Abnormal                                 | LED flash red |  |  |  |  |
|                 | Bias current, cooling current and output | LED groop     |  |  |  |  |
| Laser indicator | power are all normal                     | LED green     |  |  |  |  |
|                 | At least one of bias current, cooling    | LED flash red |  |  |  |  |
|                 | current and output power is abnormal     | LED liasified |  |  |  |  |

## 3.2 Rear Panel

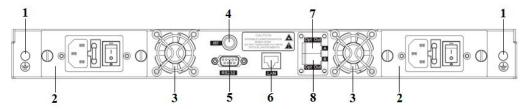

| 1 | Ground stud                                                  | 2 | Power module                                                 | 3 | Fan           |
|---|--------------------------------------------------------------|---|--------------------------------------------------------------|---|---------------|
| 4 | RF input port (or on the front panel, optional)              | 5 | RS232 interface                                              | 6 | LAN interface |
| 7 | Optical output interface A (or on the front panel, optional) | 8 | Optical output interface B (or on the front panel, optional) |   |               |

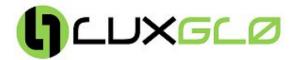

## 3.3 Power Module

# 3.3.1 220V Power Module

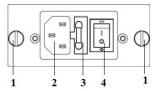

| 1 | Mounting screws | 2 | 220V power outlet | 3 | Fuse |
|---|-----------------|---|-------------------|---|------|
| 4 | Power switch    |   |                   |   |      |

## 3.3.2 48V Power Module

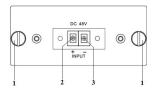

| 1 | Mounting screws | 2 | + Positive terminal block | 3 | - Negative terminal block |
|---|-----------------|---|---------------------------|---|---------------------------|
|---|-----------------|---|---------------------------|---|---------------------------|

# 3.4 Menu Operation

## 3.4.1 Main Menu

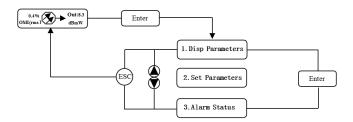

| Display           | Comments                     |
|-------------------|------------------------------|
| 1.Disp Parameters | Menu one: Display parameters |
| 2.Set Parameters  | Menu two: Set parameters     |
| 3.Alarm Status    | Menu three: Alarm status     |

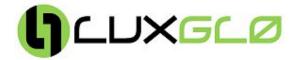

## 3.4.2 Display Menu

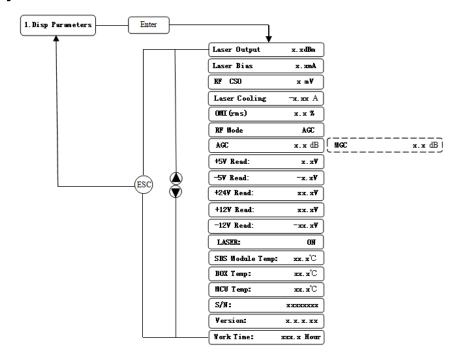

| Display       | Comments                     | Display          | Comments               |
|---------------|------------------------------|------------------|------------------------|
| Laser Output  | Output optical power         | +24V Read:       | +24V monitor voltage   |
| Laser Bias    | Laser current                | +12V Read:       | +12V monitor voltage   |
| RF CSO        | CSO monitor voltage          | -12V Read:       | -12V monitor voltage   |
| Laser Cooling | Cooling current              | LASER:           | Laser status           |
| OMI(rms)      | Total modulation degree      | SBS Module Temp: | SBS module temperature |
| RF Mode       | RF control mode              | BOX Temp:        | Overall temperature    |
| AGC           | Adjusted value with AGC mode | MCU Temp:        | MCU temperature        |
| MGC           | Adjusted value with MGC mode | S/N:             | Serial number          |
| +5V Read:     | +5V monitor voltage          | Version:         | Version number         |
| -5V Read:     | -5V monitor voltage          | Work Time:       | Work time              |

#### 3.4.3 Set Menu

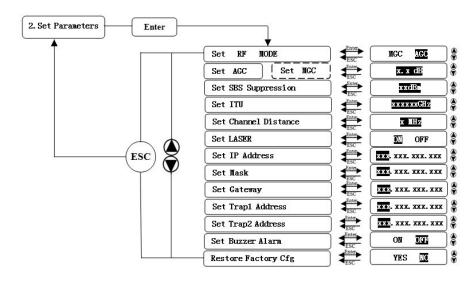

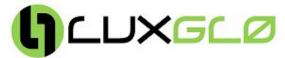

| Display              |         | Comments                                             | Remarks                                |  |
|----------------------|---------|------------------------------------------------------|----------------------------------------|--|
| Set RF               | MODE    | Set RF control mode MGC and AGC two modes selectable |                                        |  |
| Set AGC              | Set MGC | Set RF adjusted value                                | Adjustable range 0~15dB with MGC mode  |  |
|                      | Set MGC |                                                      | Adjustable range -3~+3dB with AGC mode |  |
| Set SBS Suppression  |         | Set SBS value                                        | Range 13~19dBm, 0.5dB stepping         |  |
| Set ITU              |         | Set optical wavelength                               | Range ±50GHz                           |  |
| Set Channel Distance |         | Set channel distance                                 | 6MHz, 7MHz, 8MHz                       |  |
| Set LASER            |         | Set laser status                                     | ON/OFF                                 |  |
| Set IP Address       |         | Set IP address                                       |                                        |  |
| Set Mask             |         | Set subnet mask                                      |                                        |  |
| Set Gateway          |         | Set gateway                                          |                                        |  |
| Set Trap1 Address    |         | Set trap1 address                                    |                                        |  |
| Set Trap2 Address    |         | Set trap2 address                                    |                                        |  |
| Set Buzzer Alarm     |         | Set buzzer alarm                                     | ON/OFF                                 |  |
| Restore Factory Cfg  |         | Restore factory settings                             |                                        |  |

#### 3.4.4 Alarm Menu

| The displayed alarm con   | tent          | Comment                                |  |
|---------------------------|---------------|----------------------------------------|--|
| RF IN Status              | HIGH (LOW)    | The RF input signal is high (low)      |  |
| Laser Bais                | HIGH (LOW)    | The laser bias current is high (low)   |  |
| Laser TEC                 | HIGH          | The laser cooling current is high      |  |
| OutPutPower Status        | HIGH (LOW)    | The output optical power is high (low) |  |
| -5V Status                | HIGH (LOW)    | The -5V voltage is high (low)          |  |
| +5V Status                | HIGH (LOW)    | The +5V voltage is high (low)          |  |
| +12V Status               | HIGH (LOW)    | The +12V voltage is high (low)         |  |
| -12V Status               | HIGH (LOW)    | The -12V voltage is high (low)         |  |
| +24V Status               | HIGH (LOW)    | The +24V voltage is high (low)         |  |
| Laser                     | OFF           | The laser is off                       |  |
| CSO Initialization failed |               | The CSO initialization is failed       |  |
| Power invalid             | LEFT (RIGHT ) | The left (right) power is invalid      |  |

# 4. Installing the TXT25-S-AC Optical Transmitter

## 4.1 Receiving and Inspecting

As you unpack your unit, inspect the shipping container and equipment for damage. Save the shipping material for future use. If the container or the equipment is damaged, notify both the freight carrier and us.

## 4.2 Mounting TXT25-S-AC

#### 4.2.1 Mounting the TXT25-S-AC in the Rack

Mounting the TXT25-S-AC in the standard 19 inch equipment rack:

- 1. Place the equipment in the rack.
- 2. Use four screws fixed the mounting lug on the TXT25-S-AC front panel to the rack.
- 3. Reliably ground the equipment. The ground terminal is on the rear panel.
- 4. Visually inspect each key (button) on the front panel to ensure that it is not trapped under the edge of its hole. If a key is trapped, tap the key to enable it to move freely.

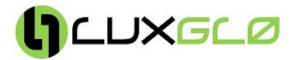

#### 4.2.2 Connecting the RF Cables

Verify the RF input F connector type according to the ordering information, then screw on the matched RF cable.

#### 4.2.3 Connecting the Optical Fiber Cables

- 1. Verify the matched TXT25-S-AC fiber cable connector type according to the ordering information.
- 2. Verify that the fiber cable connector has been cleaned properly. If the fiber cable connector needs to be cleaned, follow the cleaning procedure outlined in "Cleaning Patch Cord or Pigtail Fiber Optical Connectors".
- 3. Verify that the TXT25-S-AC optical connector has not been exposed to any contamination.

**NOTE:** Any contamination of optical connector can significantly degrade optical link performance. This degradation will most likely manifest itself as poor signal-to-noise (SNR) performance.

4. Note to butt the nick of the connectors and align them accordingly.

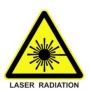

#### 4.2.4 Connecting the Ethernet Cable

You can connect the TXT25-S-AC to your TCP/IP network in order to monitor and control the transmitter remotely. After you complete the installation procedures described in this chapter, you can use a network management system (NMS) to monitor and control the TXT25-S-AC.

To connect the TXT25-S-AC, you must use a shielded and grounded Category 5 Ethernet cable.

To connect the Ethernet cable:

- 1. Connect an Ethernet cable to the transmitter's RJ-45 Ethernet port and to your TCP/IP network. The Ethernet port is on the built-in transponder of the transmitter.
- 2. Verify that the green Link LED is illuminated, indicating that there is a connection. The Link LED is above the Ethernet port on the rear panel.

#### 4.2.5 Connecting Power

The TXT25-S-AC is available in an AC power model or DC power model. After mounting the TXT25-S-AC in a rack, follow the power connection procedure below for the model that you are installing.

The AC-powered TXT25-S-AC has two optional power supplies 110V and 220V:

110V power supply has two 110 VAC (50/60 Hz) input connector that requires input voltage from 90 to 130 VAC, at 50 to 60 Hz single phase. The AC power plug is located on the rear panel.

220V power supply has two 220 VAC (50/60 Hz) input connector that requires input voltage from 150 to 265 VAC, at 50 to 60 Hz single phase. The AC power plug is located on the rear panel.

The DC-powered TXT25-S-AC has two -48 VDC input connectors that require input voltage from -36 to -72 VDC. The DC input connectors are located on the rear panel.

Turn on the power source. It takes about 60 seconds for all systems to operate. When connect one power supply, the power indicator is yellow; when connect two power supplies, the power indicator is green.

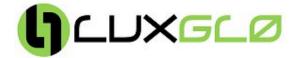

# 5. Communication Setup

## 5.1 RS232 Communication Interface Description

Adopt DB9 standard connector, the pin definitions as follow:

- 1: No Connect
- 2: TX
- 3: RX
- 4: No Connect
- 5: GND
- 6: No Connect
- 7: No Connect
- 8: No Connect
- 9: No Connect

The serial communication uses the standard NRZ form, 1 starts bit, 8 data bits, 1 stop bit and the baud rate is 38400.

#### 5.2 Set up the Hyper Terminal

If you have not setup the Hyper Terminal in your Windows system, follow the steps:

Click "start menu →program→ accessory→communication→Hyper Terminal":

This results in the following screen:

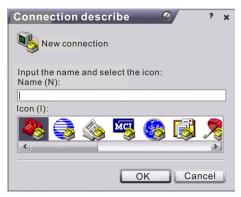

Then you input your connection name, such as "SNMP38400", and choose the serial port to connect with your equipment. As follows:

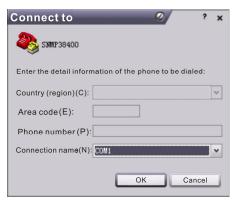

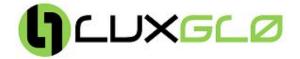

Press the "OK" button shows the configuration page of serial port. As follows:

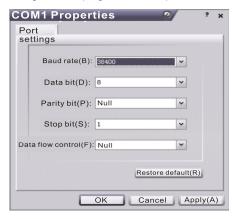

Change the serial port configuration to 38400-baud rate, 8 data bits, no parity bit, 1 stop bit, no data flow control, press the "OK" button, you have set up the Windows serial port Hyper Terminal.

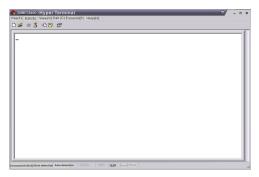

You can click "file→save" menu to save this configuration of Hyper Terminal for later using.

## **5.3 Operating Parameters Configuration**

Under the condition of power off, use the serial port lines to connect the RS232 port with the computer port. Open the Windows Hyper Terminal which you have set up. Then turn on the power, you will see the page as follows. Enter the password to enter the configuration interface.

Enter the password, display the following screen:

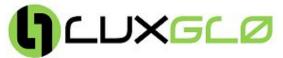

You can input your command in this page, and then configure the operating parameter of the application program.

System supports the following commands:

**help** List internal commands of the system;

**ethcfg** Configure the Ethernet operating parameters;

**settrap** Configure the aim host IP address of the SNMP Trap;

**community** Configure the SNMP group name;

**List** List system default parameters or user updated parameters;

**Restore** Restore the factory default values;

#### Specific using as follows:

#### help

This command shows current application program version, program name and the internal commands list of the system as follows:

```
🌯 38400_C0∎1 − Hyper Terminal
                                                                                                                                             \mathsf{File}(\mathsf{F}) \quad \mathsf{Edit}(\mathsf{E}) \quad \mathsf{View}(\mathsf{V}) \quad \mathsf{Call}(\mathsf{C}) \quad \mathsf{Transmit}(\mathsf{T}) \quad \mathsf{Help}(\mathsf{H})
************
    Input Password:
    Login Successfull.
Tansmitter\>help
    NAME
    help - help
SYNOPSIS
   SYMUPSIS
help [command]
DESCRIPTION
help - show help summary and command help.
OPTIONS

    help call help menu/command's help.

               2) entplogo show/set enterprise logo.
3) ethorg ethernet module config.
4) settrap show/set trap address.
               4) Settrap Snow/Set trap aduress.
5) list list default/current setting
6) restore restore to factory default settings.
7) setpassword reset password
8) community show/set snmp community string
               9) exit logout
                                                                                                                                                     >
Connected 0:29:03 Auto detection 38400 8-N-1
```

You can also use the "help" command to show help information of other commands, such as "help ethcfg", ethcfg's help information appears as follows:

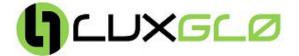

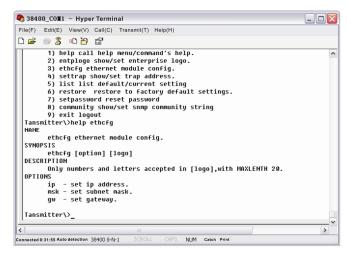

#### ethcfq

This command configures the Ethernet parameters, including IP address, subnet mask and gateway. You can refer to the help information for its using.

#### settrap

This command shows or modifies the aim host IP address list of the SNMP Trap,

IP address of 0.0.0.0 and 255.255.255.255 don't exist. SNMP Trap does not send to these two addresses.

#### community

This command configures the read-only group name and read-write group name. "Group name" is the concept of SNMP agreement like the password. Use the command "community ro" to configure the read-only, and "community rw" for the read-write. For example, input "community rw public", "public" is the read-write group name. The group name for read-only and read-write are both "public" as the equipment default setting from factory.

#### 5.4 Remote Monitoring: SNMP

LAN communication interface

Adopt RJ45 standard connector, the pin definitions as follow:

- 1: TX+
  2: TX3: RX+
  4: No Connect
  5: No Connect
  6: RX-
- 7: No Connect
- 8: No Connect
- A: Green indicator flashing means that the LAN port is sending data.
- B: Yellow indicator means that the network connection is normal.

#### SNMP basic background

Simple Network Management Protocol (SNMP) is an application layer protocol. It makes the management information between network devices exchange easier. It is part of the TCP / IP protocol group. SNMP enables the end-users to manage network performance, find and solve network problems, and arrange for

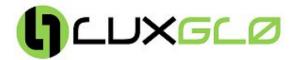

future network upgrades.

Management Information Base (MIB) is the organized hierarchical information set. Use SNMP to visit these MIB. They are composed of manageable information, and identified by the object identifier.

#### **SNMP**

Transmitter configuration of network communication

When the transmitter initial work, the IP address and gateway are in the default state, you need to configure them. The configuration of initial state can be achieved through the RS-232 interface or the front panel keys. Other configurations see our **5.5 WEB Network Management** section.

#### 5.5 WEB Network Management

Open the IE browser, type the IP address and enter the interface as follows:

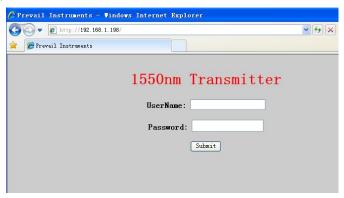

Type the user name admin and the password 123456 (factory default), enter the following interface:

1550nm External Modulation Optical Transmitter

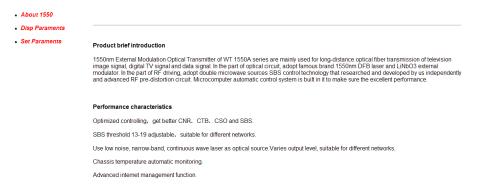

#### There are 3 sub-interfaces:

- 1. About 1550 interface: Mainly described the basic information of the equipment.
- 2. Disp Paraments interface: Mainly described the display menu of the equipment.
- 3. Set Paraments interface: Change the device parameters in this interface.

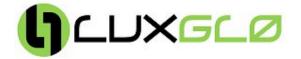

Set Paraments
 Modify Passwore

#### Click Set Paraments to enter Set Paraments interface as follows:

1550nm External Modulated Optical Transmitter

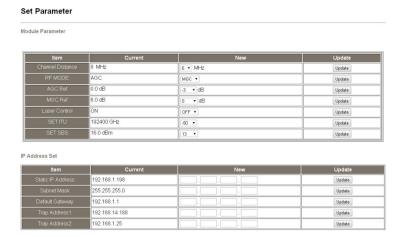

The Item and Items columns list the parameters that can be changed, the Current column lists the present parameter values, the New column can select or type the new parameter values, and the Update column can update the parameters.

The steps to change the parameters: find the item in the Item column, select the new parameter values in the New column, and click the corresponding Update button to update the parameters.

The change steps in the Items are the same, but finally need to click the Restart Device button to take effect.

# 6. Maintenance and Troubleshooting

#### 6.1 Cleaning Fiber Optic Connectors

Dirty optical connectors are the leading source of poor performance in a broadband optical fiber network. Dirty optical connectors lead to optical signal loss and reflections, which in turn can seriously degrade signal-to-noise (SNR) performance and, in some cases, distortion performance. We recommend that you clean all mating fiber connectors before connecting them to an optical transmitter.

In addition, if you suspect that the optical connector of TXT25-S-AC may have been exposed to contamination (by a dirty fiber cable connector, for example), you should properly clean the TXT25-S-AC optical connector before connecting the optical fiber.

#### 6.1.1 Cleaning Patch Cord or Pigtail Fiber Optical Connectors

To clean optical connectors, we recommend using a fiber optic connector cleaning cartridge (such as NTT Cletop). If a cleaning cartridge is not available, follow these steps.

To clean the optical connector of a patch cord or pigtail:

- 1. Fold a piece of unused dry lens cleaning paper twice, for a four-ply thickness.
- 2. Use a drop of high-grade isopropyl alcohol to wet part of the paper.
- 3. Lay the connector on the lens cleaning paper with the tip touching the paper.
- 4. In one continuous motion, pull the connector from the wet part of the paper to the dry part.

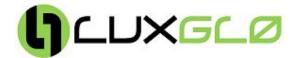

# **6.2 Troubleshooting**

Should a problem occur, see if the symptoms are listed in Table 6-1.

Table 6-1: Troubleshooting Solutions

| Indicator<br>status                | Alarm menu content                                                                                                    | Fault phenomenon                                                         | Solution                                                                                                    |
|------------------------------------|----------------------------------------------------------------------------------------------------|--------------------------------------------------------------------------|----------------------------------------------------------------------------------------------------|
| Power indicator is yellow          | Power Invalid<br>LEFT (RIGHT)                                                                                                | The left (right) power is break down or the power cord is not plugged in | Plug in the left (right) power cord. If that does not correct the problem, contact Customer Service. Replace the power supply.                                                                                                    |
| Power indicator is flash yellow    | -5V Status HIGH (LOW)<br>+5V Status HIGH (LOW)<br>+12V Status HIGH (LOW)<br>-12V Status HIGH (LOW)<br>+24V Status HIGH (LOW) | Power alarm menu shows one of the contents The laser is off              | Contact Customer Service.                                                                                                    |
| RF indicator is flash red          | RF IN Status<br>LOW (HIGH)                                                                                                   | RF input is low (high)                                                   | Verify the optical transmitter is operating within the proper input level threshold range, If that does not solve the problem, contact Customer Service.                                                                                                    |
|                                    | CSO Initialization failed                                                                                                    | CSO nonlinearity indexes are poor                                        | Disconnect the RF connection, wait 10 seconds before reconnecting the RF signal.                                                                                                    |
|                                    | Laser Bias<br>HIGH                                                                                                    | The laser is off                                                         | Contact Customer Service.                                                                                                    |
| Laser<br>indicator is<br>flash red | Laser TEC<br>HIGH                                                                                                    | The laser is off                                                         | Verify that the unit is operating within the proper temperature range (-5~+45°C).  Verify that nothing is obstructing airflow through the openings in the front and back of the unit.  Recall factory settings by pressing the key on the front panel (see Section 3). If that does not correct the problem, contact Customer Service. |
|                                    | OutPutPower Status<br>HIGH (LOW)                                                                                             | The laser is off                                                         | Reboot the equipment. If that does not correct the problem, contact Customer Service.                                                                                                    |
| None                               | None                                                                                                    | The optical output power is lower than the nominal value                 | Check the fiber connector. Follow the connector cleaning procedure (see Section 6.1). If that does not correct the problem, contact Customer Service.                                                                                                    |